# **FAQ**

# Call for Papers

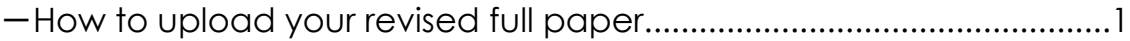

# Registration

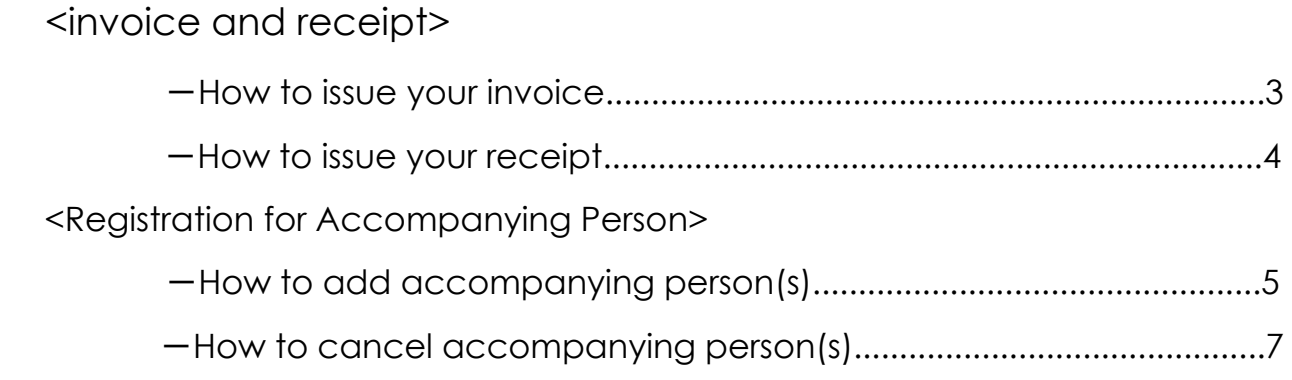

### 【To upload your revised full paper】

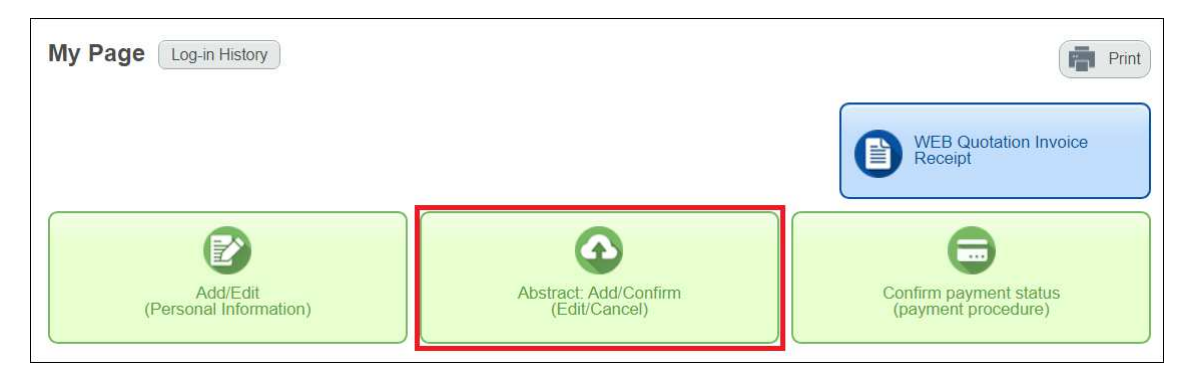

Click on "Abstract: Add/Confirm(Edit/Cancel)" on your My Page.

Click on "Edit" in Full Paper section.

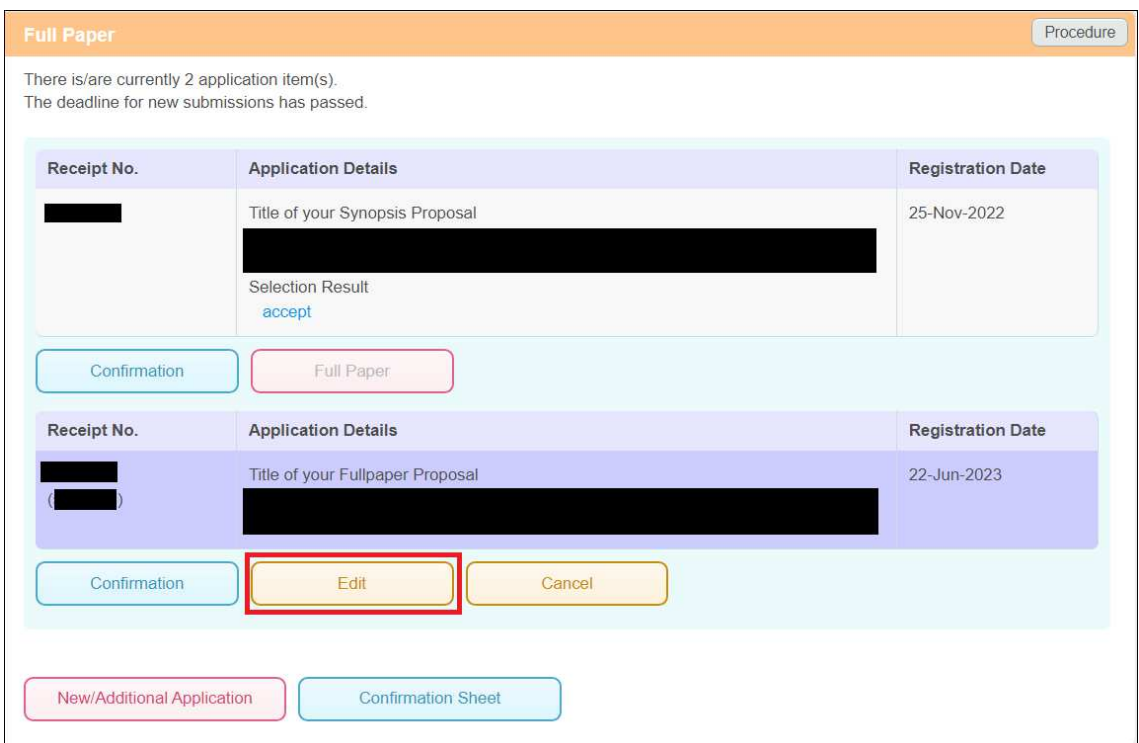

#### ③Click on "Check" in Full Paper section.

\*Notice: Please do NOT touch "Spaces for Other Questions" section below Full Paper

#### section..

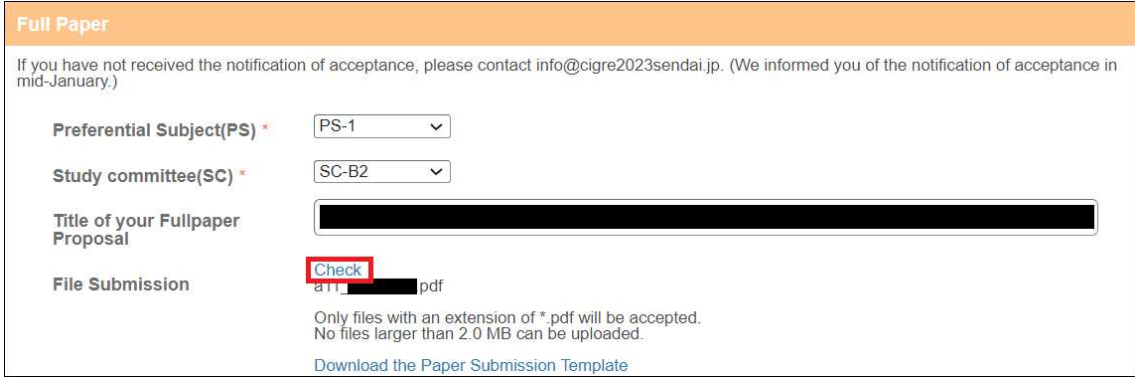

④Click on "Delete" to delete the old version of your paper, and upload your new revised paper.

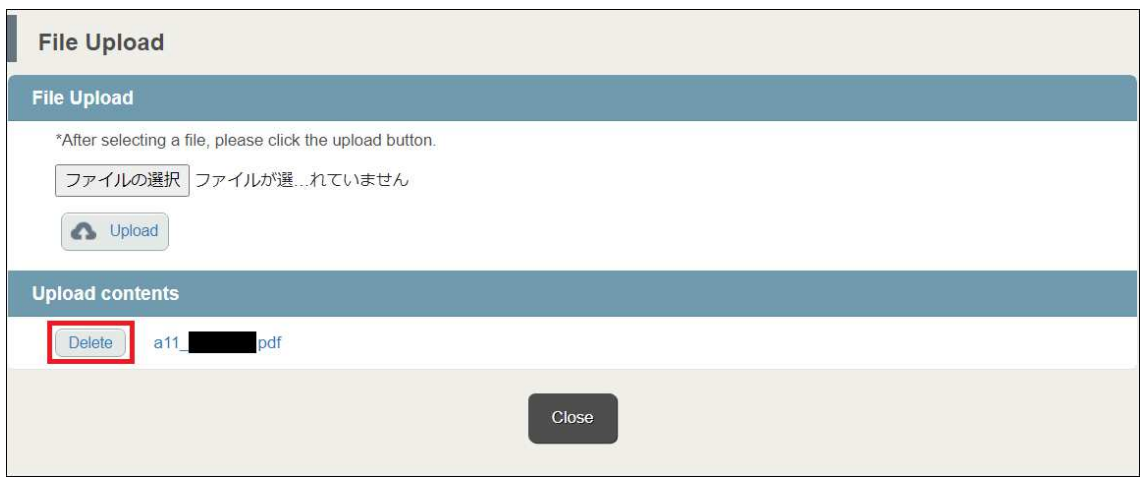

## 【To issue your invoice】

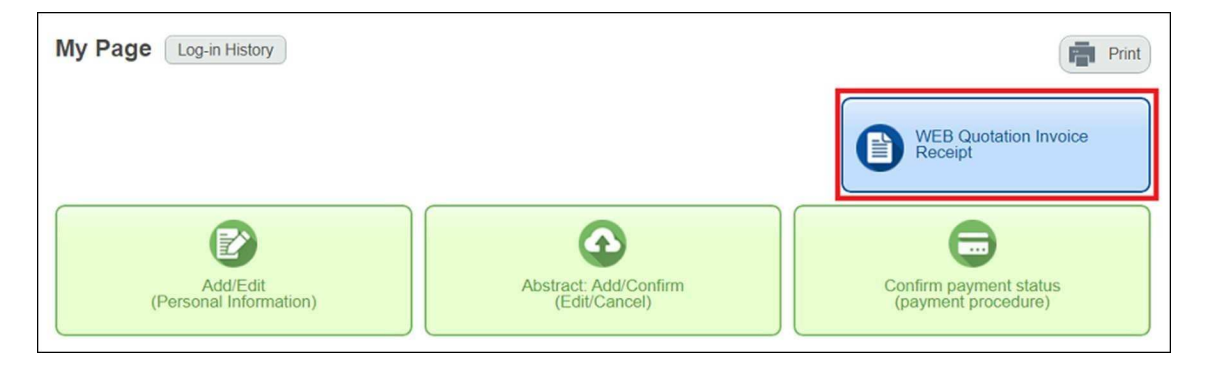

Click on "WEB Quotation Invoice Receipt" on your My Page.

Select "Invoice" and other appropriate items, and click "Issue" to issue your invoice.

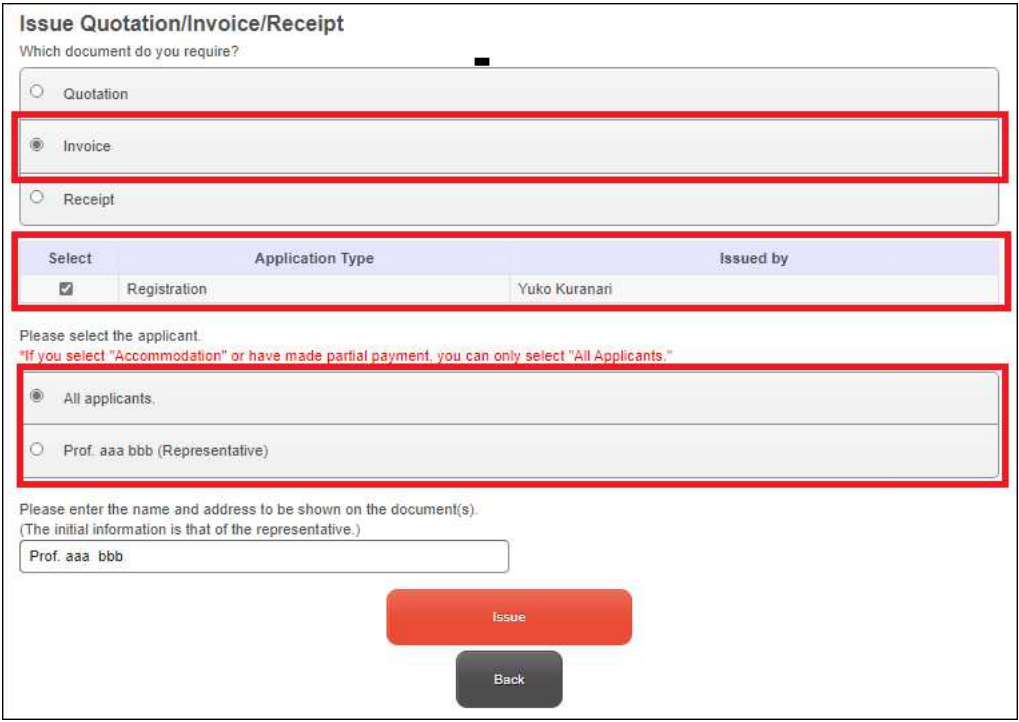

## 【To issue your receipt】

My Page [ Log-in History ]  $F_{\blacksquare}$  Print WEB Quotation Invoice 0  $\bullet$ Add/Edit<br>(Personal Information) Abstract: Add/Confirm<br>(Edit/Cancel) Confirm payment status<br>(payment procedure)

①Click on "WEB Quotation Invoice Receipt" on your My Page.

②Select "Receipt" and other appropriate items, and click "Issue" to issue your receipt.

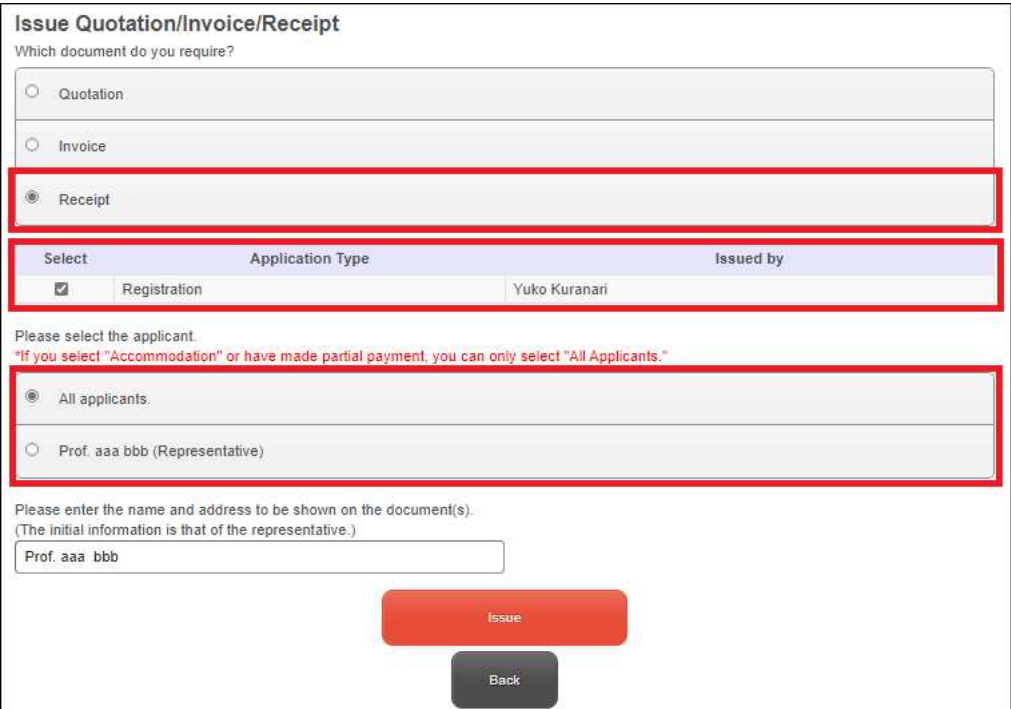

#### 【To add/ cancel accompanying person】

#### 《To add accompanying person》

①Click on "Add/Edit(Personal Information)" on your My Page.

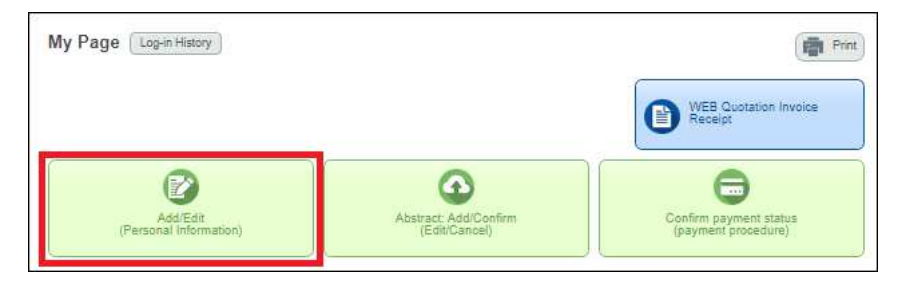

②Click on "Add accompanying person(s)" on top of the next page.

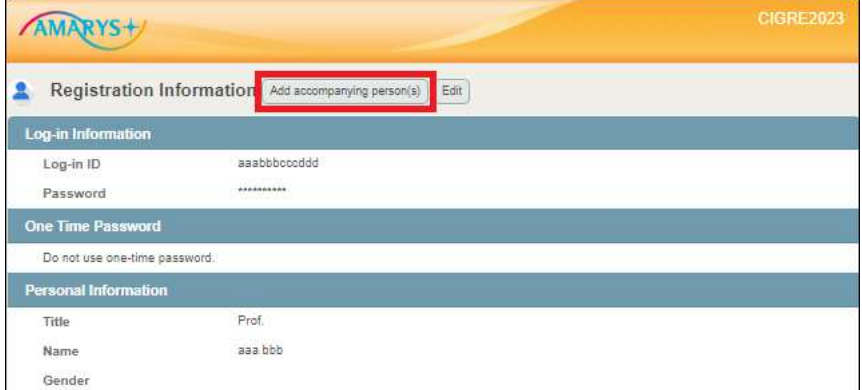

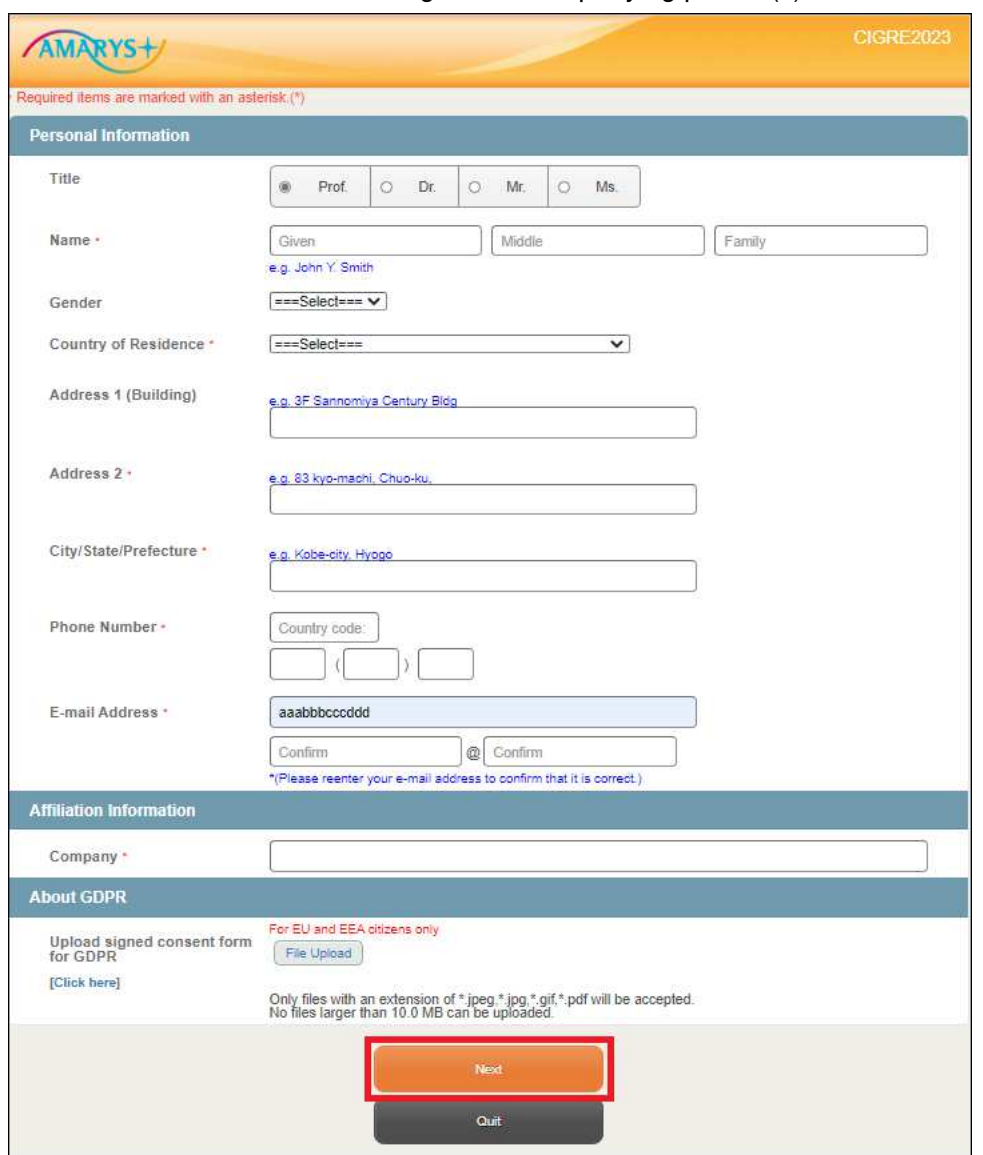

Enter all the information and register accompanying person(s).

#### 《To cancel accompanying person》

Click on "Add/Edit(Personal Information)" on your My Page.

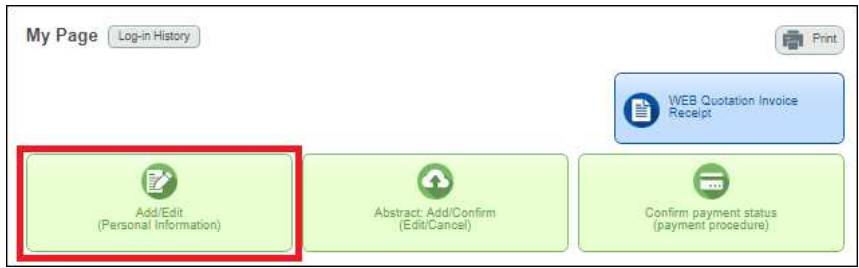

Click on "Delete" on Accompanying Person Information.

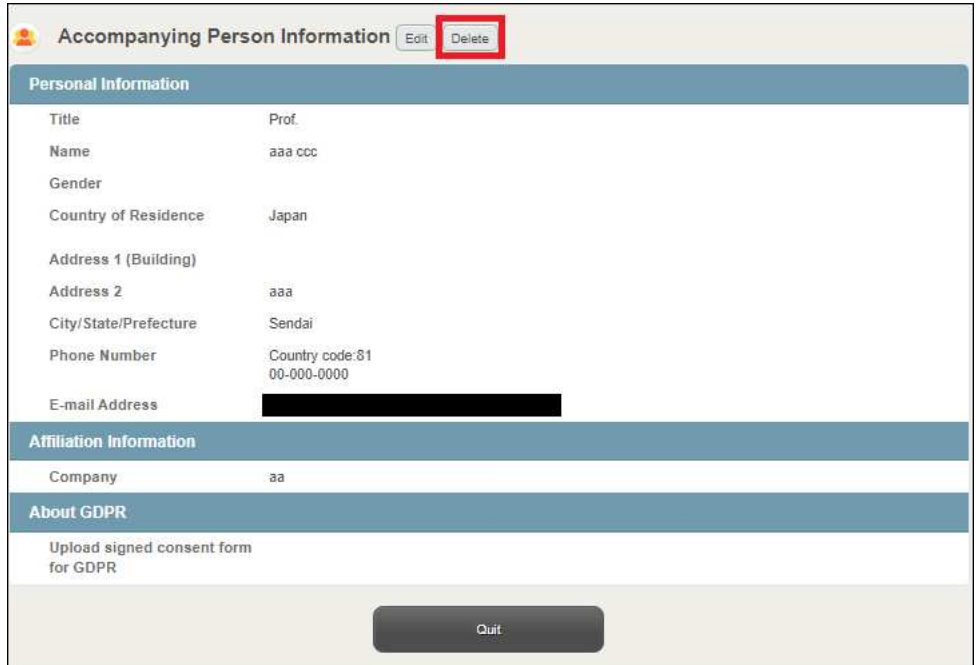

Click on "Submit" to delete the accompanying person from your account.

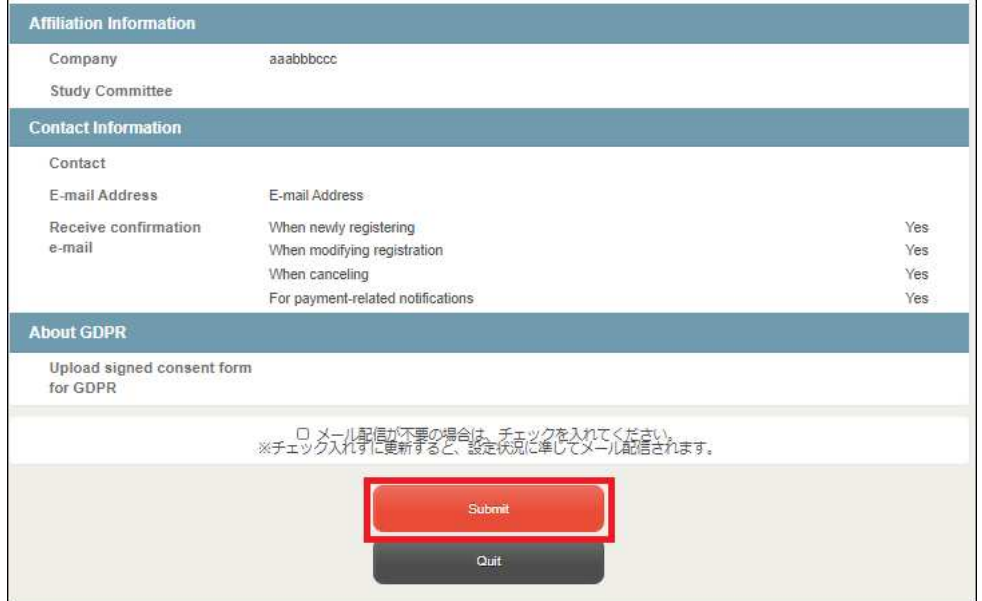